# 通过手柄实现控制机械臂运动

实验设备:

睿尔曼 RM65-B 机械臂

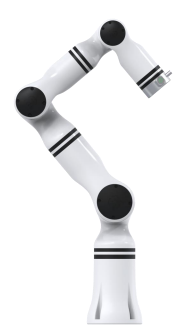

#### 罗技 F710 手柄

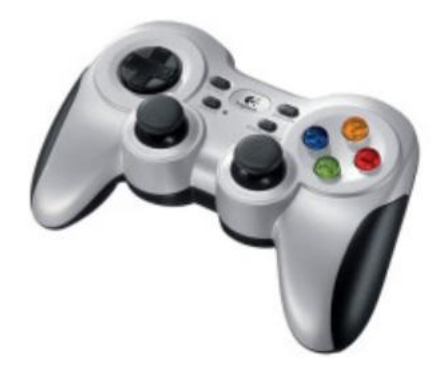

### 英伟达 Jetson Xavier NX 开发板

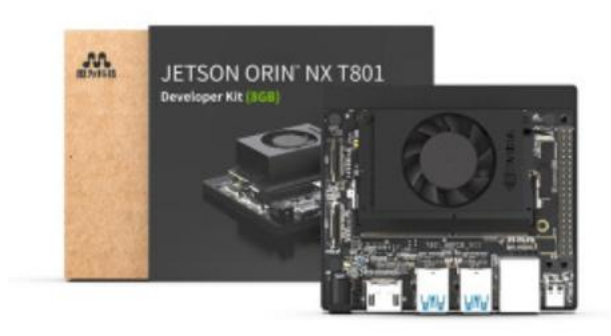

## 实验前期准备

#### **1.**通讯方式

机械臂网口连接 NX 开发板网口,将手柄的接收器插到开发板的接口

上, 配置好 NX 的基础功能, 之后替换 catkin 功能包

catkin ws(2).zip 2023/4/2 22:14 360压缩 ZIP 文件 68,626 k

将 U 盘导入的 catkin 功能包解压, 删除原有的 catkin 文件, 将解压 后的 catkin 文件粘贴到 home 目录下, 粘贴完成后输入编译指今, 注

意解压后的 catkin\_ws(2)文件内部还有一个 catkin\_ws 文件, 要把

### 这个文件复制到主目录中。

cd ~/catkin\_ws catkin build

### 2 安装游戏手柄驱动

1 安装手柄驱动:

sudo apt-get install ros-melodic-joy sudo apt-get install joystick

2 查看手柄[串口号](https://so.csdn.net/so/search?q=%E4%B8%B2%E5%8F%A3&spm=1001.2101.3001.7020)

ls -l /dev/input/js0

返回信息:

will@will-OptiPlex-9010:~\$ ls -l /dev/input/js0 crw-rw-r--+ 1 root input 13, 0 May 18 21:56 /dev/input/js0

3 测试手柄信号

sudo jstest /dev/input/js0

通过按移动手柄上各个按键会有对应的值变化

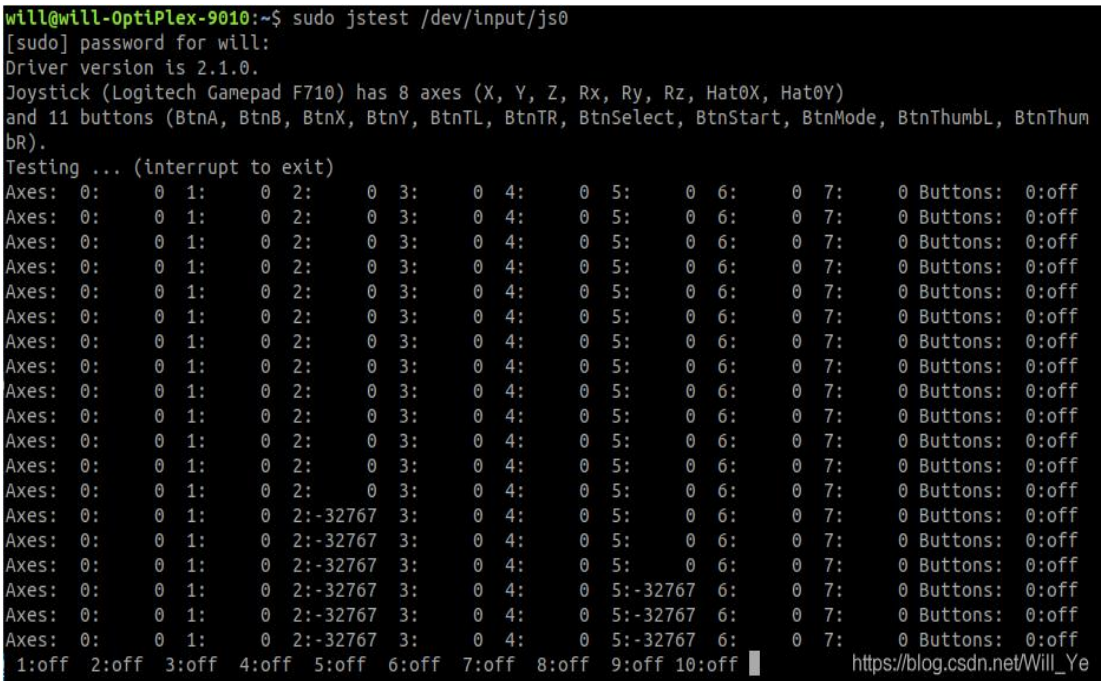

4 运行 ROS 节点

rosrun joy joy node

```
will@will-OptiPlex-9010:~$ rosrun joy joy_node<br>[ WARN] [1621346428.271123034]: Couldn't set gain on joystick force feedback: Bad file descriptor<br>[ INFO] [1621346428.272911599]: Opened joystick: /dev/input/js0. deadzone_:
```
#### 5 查看手柄发出的信号

rostopic echo joy

按几下手柄,看看输出的信号对不对

```
^Cwill@will-OptiPlex-9010:~/catkin_ws$ rostopic echo joy<br>WARNING: no messages received and simulated time is active.<br>Is /clock being published?
 eader:
   seq: 1stamp:
      secs: 0
secs:<br>nsecs: 0<br>frame_id: "/dev/input/js0"<br>axes: [0.0, -0.0, 0.0, 0.47996458411216736, -0.13873553276062012, 0.0, -1.0, 0.0]<br>buttons: [0, 0, 0, 0, 0, 0, 0, 0, 0, 0]
header:
  seq: 2stamp:
      secs: <math>0</math>\thetansecs:
nsecs:<br>frame_id: "/dev/input/js0"<br>axes: [0.0, -0.0, 0.0, -0.0, -0.0, 0.0, -0.0, 0.0]<br>buttons: [0, 0, 0, 0, 0, 0, 0, 0, 0, 0, 0]
eader:
  seq: 3
   stamp:
     secs: 0
Secs: 0<br>
nsecs: 0<br>
frame_id: "/dev/input/js0"<br>axes: [0.0, -0.0, 0.0, -0.0, -0.0, 0.0, -0.0, 0.0]<br>buttons: [0, 0, 0, 0, 0, 0, 0, 0, 0, 0, 0]<br>---
                                                                                                                                    https://blog.csdn.net/Will_Ye
```
## 3 ROS 节点开机自启动

#### 一、安装 **robot-upstart**

打开终端,执行以下命令,安装 robot-upstart。

sudo apt-get install ros-melodic-robot- upstart

若出现报错可能是未进行更新需要执行以下命令在进行安装

sudo apt-get update

#### 二、添加自启动任务

### **3.1** 启动 **ros** 核心节点

由于 robot upstart 是 ROS 节点, 启动前需要先开启 roscore。

 $cd \sim /catkin$  ws source devel/setup. bash

roscore

#### **3.2** 装载自启动 **launch** 文件

打开一个新终端,运行以下命令,装载自启动文件。

 $cd \sim /catkin$  ws

source devel/setup. bash

rosrun robot upstart install rm 65 demo/launch/start joy.launch --job joy robot --logdir ~/joy\_robot.log

#### **3.3** 启动任务

在终端运行以下命令,启动任务。

sudo systemctl daemon-reload && sudo systemctl start joy robot

realman@ubuntu:~\$ cd catkin ws/ realman@ubuntu:~/catkin\_ws\$ source devel/setup.bash realman@ubuntu:~/catkin\_ws\$ rosrun robot\_upstart install rm\_65\_demo/launch/start joy.launch --job joy\_robot --logdir ~/joy\_robot.log\_ /lib/systemd/systemd Preparing to install files to the following paths: /etc/ros/melodic/joy\_robot.d/.installed\_files /etc/ros/melodic/joy robot.d/start joy.launch /etc/systemd/system/multi-user.target.wants/joy\_robot.service /lib/systemd/system/joy\_robot.service /usr/sbin/joy robot-start /usr/sbin/joy\_robot-stop Now calling: /usr/bin/sudo /opt/ros/melodic/lib/robot\_upstart/mutate\_files [sudo] realman 的密码: .<br>Filesystem operation succeeded. \*\* To complete installation please run the following command: sudo systemctl daemon-reload && sudo systemctl start joy\_robot realman@ubuntu:~/catkin\_ws\$

#### 三、测试

- (1)关闭机械臂与 NX
- (2)重启机械臂
- (3)待机械臂启动成功后,启动 NX
- (4)测试手柄控制机械臂
- (5)若无法正常控制机械臂,需重启 NX
- 注: NX 启动之前,必须确保机械臂已完成正常启动

#### 四、手柄控制机械臂方法

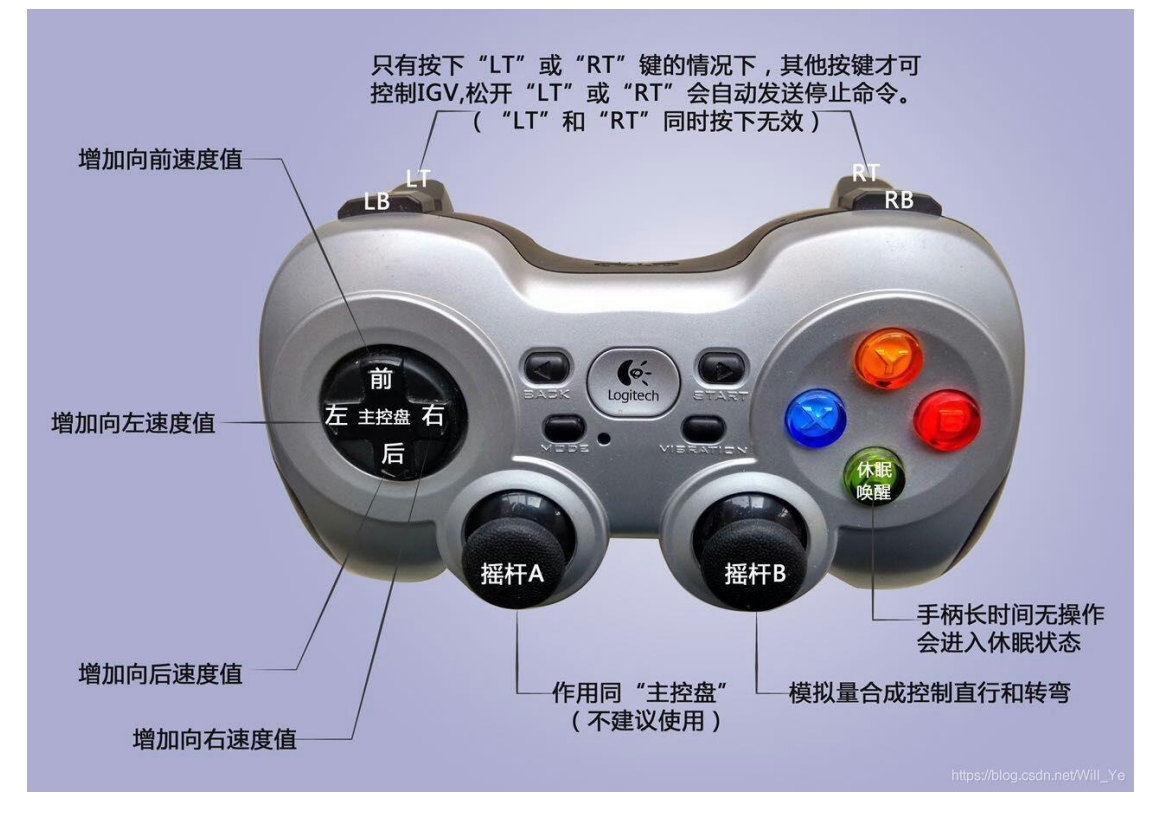

首先,手柄上方中间的开关拨到靠右边;

然后,如果手柄长时间无操作会进入休眠状态,需要先按几下 A 键唤 醒;

1. 手柄控制机械臂:

- 1) 按键 X, Y, B, A, LB, RB 分别代表关节 1~6
- 2) 按键 X,Y,B 分别代表位置示教的 X,Y,Z 方向
- 3) 方向键左和右代表关节示教时的正向和负向
- 4) 方向键上和下代表位置示教时的正向和负向

5) 代表关节的按键和方向键左或右同时按下时,相应关节开始关节

示教运动,其中一个键松开或都松开后停止示教

6) 代表位置示教的 X,Y,Z 方向的一个按键和方向键上或下同时按下 时,机械臂开始沿对应方向位置示教运动,其中一个键松开或都松开 后停止示教;

2. 手柄控制升降:

1) "X"和"B"都松开时,只控制摇杆 A 上下使用默认速度控制;

2) "X"按下且"B"松开时,同时控制摇杆 A 上下使用快速模式控制;

3) "X"松开且"B"按下时,同时控制摇杆 A 上下使用慢速模式控制;

#### 五、常见问题

#### **1.** 通讯问题

(1)机械臂默认 IP 为 192.168.1.18,需要做到与 NX 开发板通讯, 需要将 NX 的 IP 修改至和机械臂为同一网段如:192.168.1.11

(2)修改完成后在终端 ping192.168.1.18 判断是否修改成功

#### **2. Catkin\_ws** 编译不通过

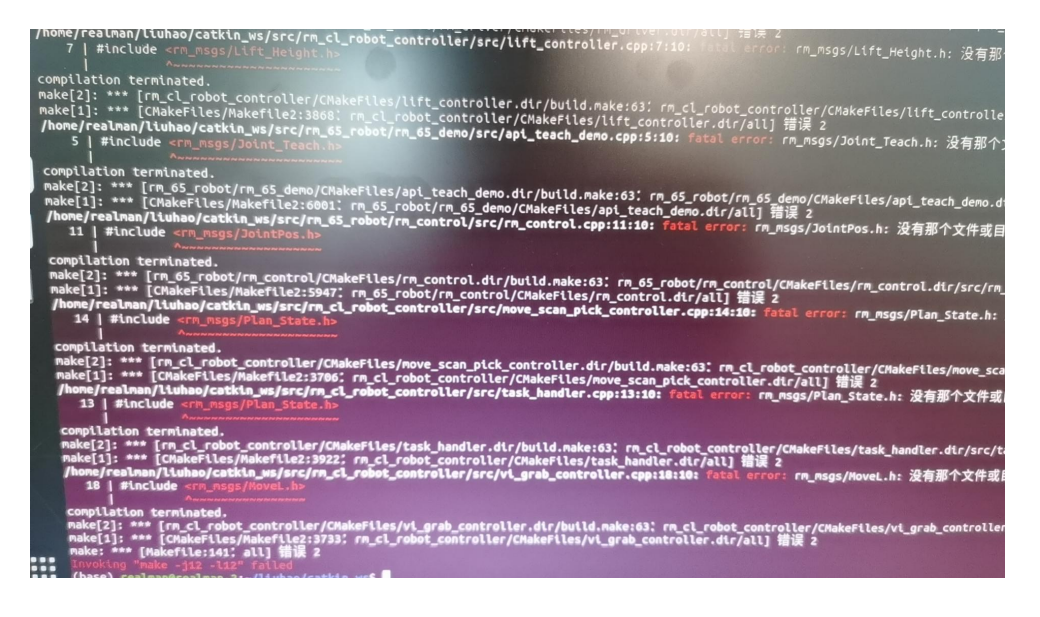

#### 错误信息

解决方法:

- (1)单独先编译 rm\_msgs
- (2) 使用 catkin build 会自动优化过程 不建议使用 catkin make 参考链接:

<https://blog.csdn.net/benchuspx/article/details/113847854>

### **3.** 装载自启动 **launch** 时,没有找到这个 **start joy.launch**

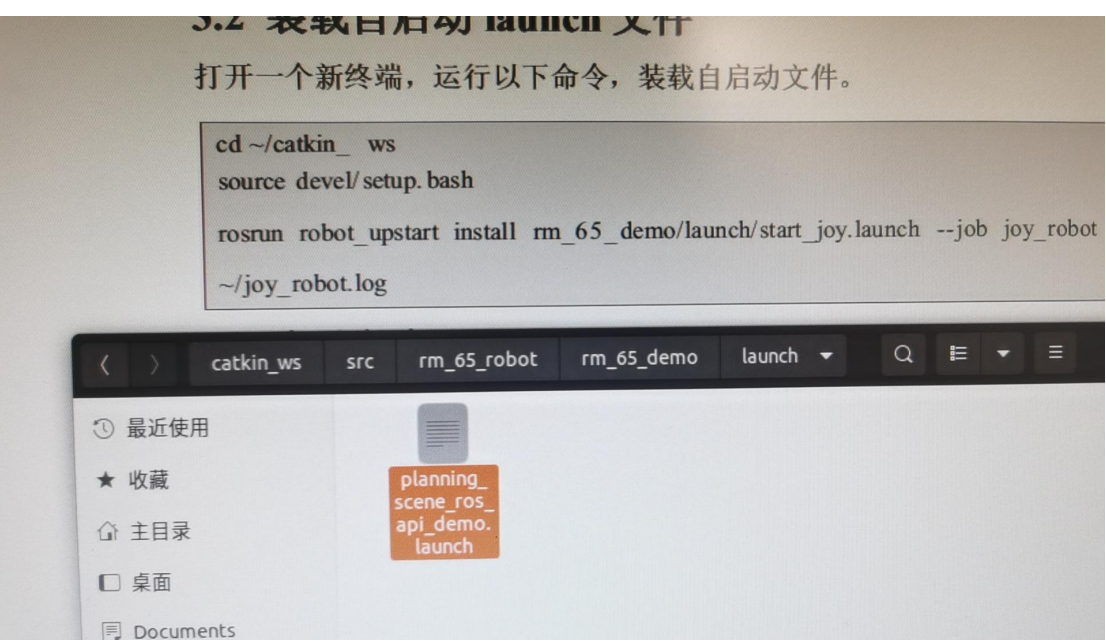

文件下没有找到对应的 launch 文件

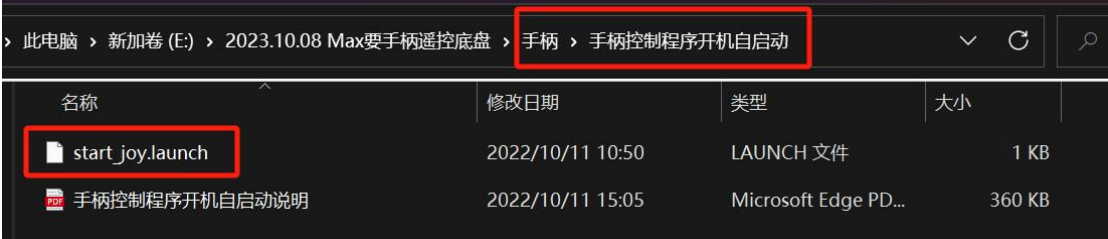

在和 catkin\_ws 同级目录下的手柄控制程序开机自启动压缩包下面,

找到 launch 文件后,直接复制到对应的文件夹下。